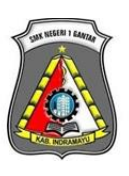

### **SMK NEGERI 1 GANTAR**

( BAHASA INDONESIA XI ) **TAHUN PELAJARAN 2020/2021**

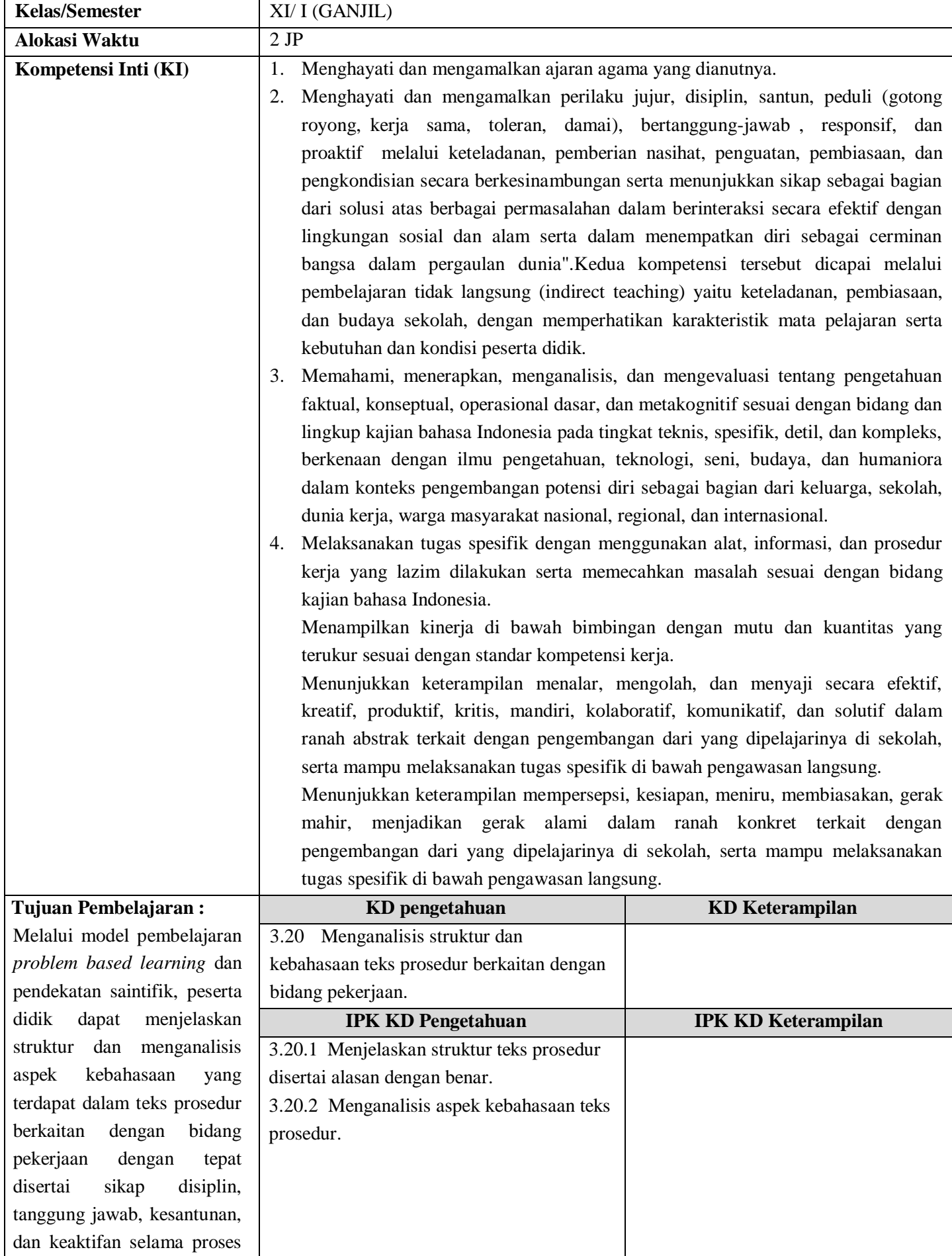

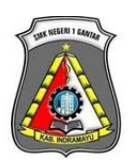

### **SMK NEGERI 1 GANTAR**

( BAHASA INDONESIA XI ) **TAHUN PELAJARAN 2020/2021**

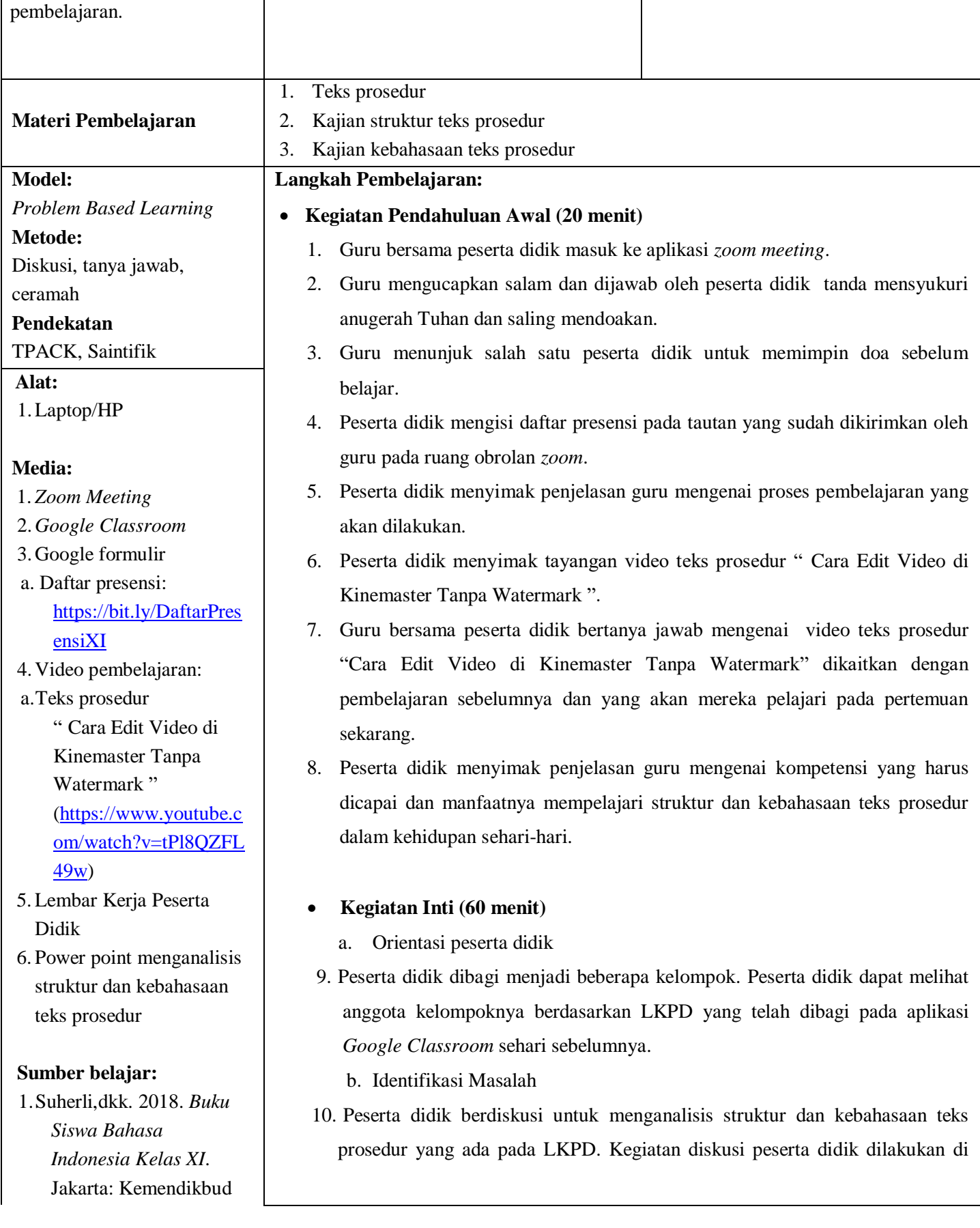

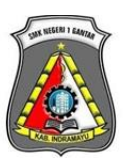

### **SMK NEGERI 1 GANTAR**

( BAHASA INDONESIA XI ) **TAHUN PELAJARAN 2020/2021**

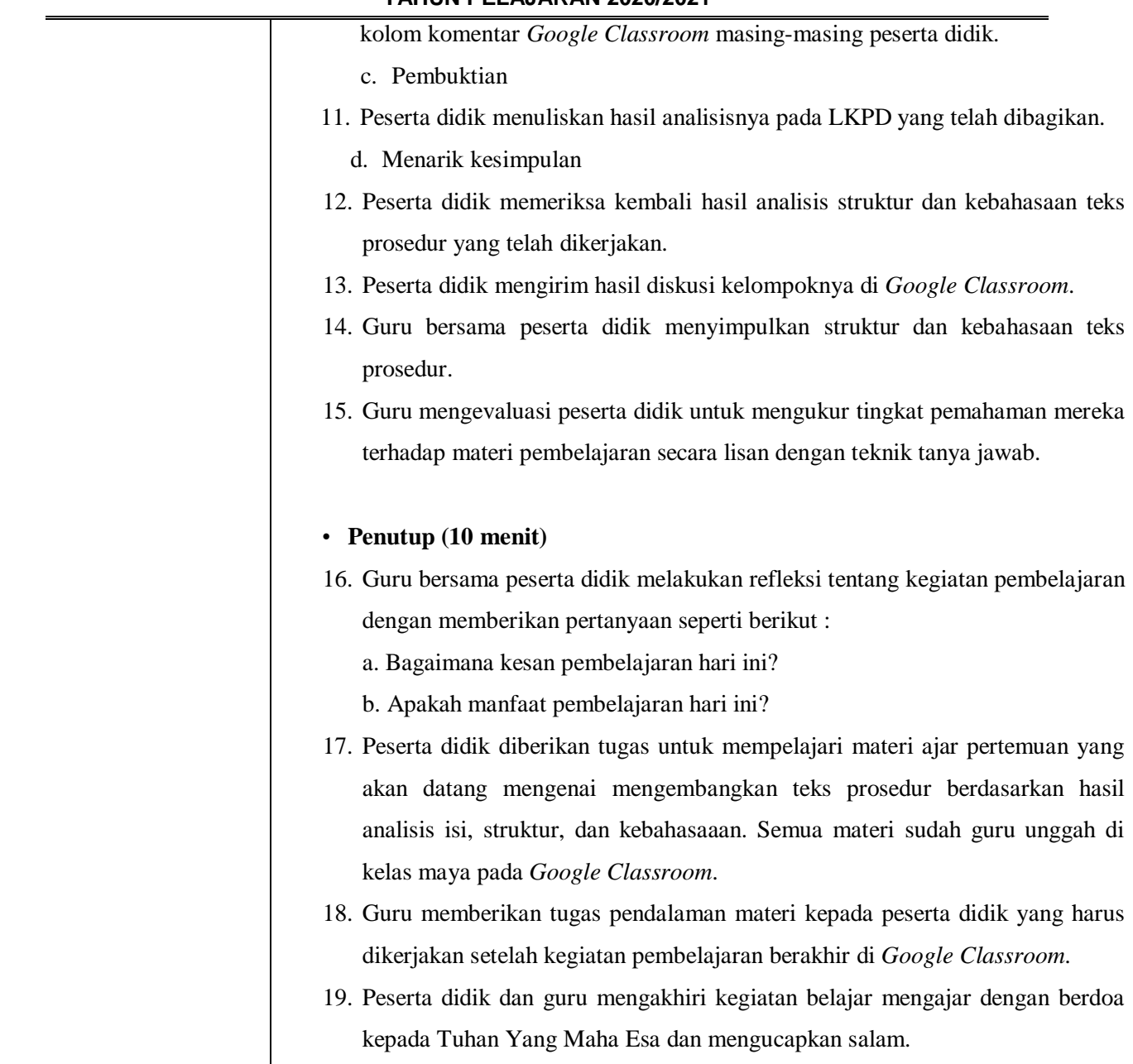

#### **Asesmen:**

Penilaian Pembelajaran

- 1. Sikap : Observasi, Penilaian Diri, Penilaian Antar Teman\*)
- 2. Pengetahuan : Tes tertulis, Lisan, Penugasan\*)
- 3. Keterampilan : Kinerja, Proyek, Portofolio\*)

Diketahui, Kepala SMK Negeri 1 Gantar Indramayu, April 2021 Guru Mapel Bahasa Indonesia

JAWAN HERMANTO, S.Pd., M.Si. NIP 196707162000121002

DEVI HERDIANTI, S.Pd. NIP 198806162015022001

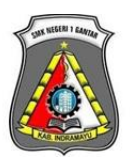

#### **SMK NEGERI 1 GANTAR**

( BAHASA INDONESIA XI ) **TAHUN PELAJARAN 2020/2021**

#### **LAMPIRAN 1**

#### **BAHAN AJAR**

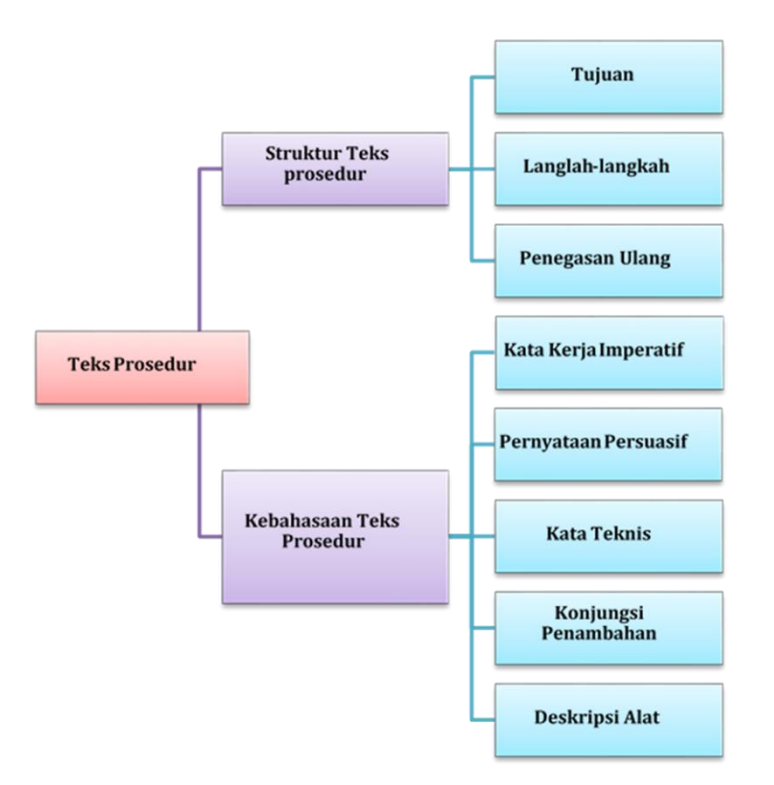

#### **1.Teks Prosedur**

#### **Membuat Partisi Hardisk**

Sebelum kita membahas tentang partisi hardisk, kita cari tahu dahulu pengertian dari partisi hardisk. Tetapi sebelum itu, sobat semua sudah tahu kan tentang hardisk?. Ya, secara singkat hardisk adalah komponen perangkat keras yang menyimpan data. Tujuan membuat partisi sebenarnya adalah mengatur kapasitas hardisk yang ada agar lebih mudah penggunaanya dan mempercepat proses pembacaan hardisk yang berukuran besar. Sebelum membuat partisi baru sobat harus mengecilkan/shrink ukuran hardisk lain terlebih dahulu. Silahkan ikuti caranya dibawah ini:

#### **Cara Shrink Hardisk**

- 1. Silahkan buka "Disk Management" pada komputer/laptop sobat, caranya bisa lewat menu Search.
- 2. Setelah terbuka menu Disk Management, silahkan pilih kira-kira drive mana yang akan sobat kecilkan ukurannya. Jika sudah silahkan klik kanan dan pilih Shrink Volume.
- 3. Tunggu prosesnya hingga muncul menu Shrink, silahkan masukan besaran kapasitas yang sobat ambil dari drive asal, Kami mencontohkan 10000 MB/10 GB, kemudian pilih "Shrink" dan tunggu prosesnya sampai selesai.

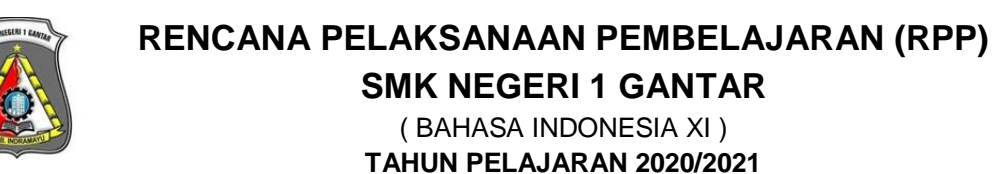

4. Jika benar akan ada disk baru bernama "Unallocated" berwarna hitam.

Tugas sobat selanjutnya adalah membuat partisi hardisk baru dari Unallocated disk tersebut.

- 1. Klik kanan pada "Unallocated" disk yang sudah kita buat melalui Shrink tadi, kemudian pilih menu "New Simpel Volume".
- 2. Pada New Simple Volume Wizard silahkan klik Next, pada "Specify Volume Size" klik Next lagi.
- 3. Pada assign following letter biarkan saja, itu urutan partisi berdasarkan huruf. Lanjutkan dengan klik Next.
- 4. Pada format partition biarkan saja, berikan nama pada Volume label sesuai dengan keinginan Anda. Setelah itu klik Next lagi.
- 5. Dan yang terakhir silahkan klik "Finish" dan tunggu proses formatting hardisk selesai.

Demikian pembahasan mengenai cara membuat partisi hardisk baru pada windows. Hardisk yang sobat miliki bisa dirubah sesuai dengan keperluan, caranya sudah dijelaskan seperti diatas tadi.

(sumber: [https://qword.com/blog/membuat-partisi-hardisk/\)](https://qword.com/blog/membuat-partisi-hardisk/)

#### **2. Kajian Struktur Teks Prosedur**

Menurut Kamus Besar Bahasa Indonesia (KBBI), struktur adalah susunan, bangunan, atau hal yang disusun berdasarkan pola tertentu. Sedangkan, struktur yang berhubungan dengan organisme karangan yaitu rangka organisasi karangan yang isinya memperlihatkan susunan dan hubungan setiap hal yang akan menjadi tema dan pembahasan karangan itu. Dengan demikian, setiap jenis teks akan dibangun atau disusun dengan struktur yang berbeda. Struktur dalam teks prosedur, yaitu:

a. Tujuan

Untuk struktur tujuan yang ada di dalam teks prosedur memang cukup beragam, contoh yang paling sering kita jumpai ialah pengantar topik. Tak hanya itu saja, bisa saja tujuan tersebut berisi mengenai kenapa teks prosedur tersebut di buat. Yang artinya, tujuan ini merupakan hasil akhir jika kita melakukan suatu hal yang mana mengikuti pedoman langkah- langkah yang ada di dalam teks prosedur tersebut.

b. Material/Langkah-langkah

Untuk bagian yang kedua ialah bagian material/langkah- langkah yang mana di dalamnya berisikan informasi alat dan bahan serta menerangkan mengenai proses dari tahapan maupun

### **RENCANA PELAKSANAAN PEMBELAJARAN (RPP) SMK NEGERI 1 GANTAR**

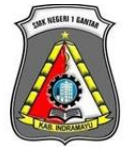

( BAHASA INDONESIA XI ) **TAHUN PELAJARAN 2020/2021**

langkah yang wajib untuk dilaksanakan demi memperoleh hasil yang jauh lebih maksimal dimana sesuai dengan tujuan dari pembuatan teks prosedur.

Pada bagian ini, langkah- langkah wajib di susun dengan cara yang berurutan sebab nantinya akan membahas dari tahapan nol sampai pembahasan hasil pencapaian. Misalnya saja, pada saat kita membuat sebuah teks prosedur mengenai memasak tidak mungkin sekali jika kita akan menulis langsung mengenai menghidangkan masakan sebelum kita menjelaskan langkah- langkah dari proses penyiapan bahan dan proses memasaknya.

#### c. Penegasan ulang

Untuk penegasan ulang berupa harapan ataupun manfaat apabila petunjuk- petunjuk itu dijalankan dengan baik.

Perhatikan contoh teks prosedur di bawah ini!

#### **Cara Mendaftar UTBK**

UTBK merupakan ujian yang digunakan sebagai syarat seorang calon mahasiswa untuk mengikuti SBMPTN. Hasil dari UTBK akan digunakan untuk menyaring calon mahasiswa yang mendaftar ke sebuah PTN. Pendaftaran harus dilakukan melalui website LTMPT selaku penyelenggara ujian ini. Jika sudah mendaftar, mahasiswa bisa mendapatkan bukti yang bisa dicetak melalui website tersebut.

Langkah-langkah:

- 1. Pastikan sudah memiliki akun LTMPT
- 2. Login menggunakan akun LTMPT di laman portal LTMPT
- 3. Pilih menu pendaftaran UTBK-SBMPTN
- 4. Pilih pusat UTBK
- 5. Isilah kebutuhan khusus jika diperlukan.
- 6. Jika mendaftar melalui skema KIP, maka lakukan tahapan berikut:
	- a. Pastikan sudah memiliki KIP kuliah
	- b. Isi nomor pendaftaran KIP Kuliah
- 7. Isi jenis jurusan SMTA
- 8. Pilih PTN dan program studi yang diminati
- 9. Unggah portofolio (bagi program studi yang mewajibkan untuk mengunggah portofolio)
- 10. Lakukan konfirmasi data dan melakukan simpan permanen
- 11. Cetak kartu tanda bukti peserta UTBK-SBMPTN

Dengan persiapan matang dan mengerjakan soal dengan baik saat mengikuti UTBK, semoga kita dapat berhasil dan diterima menjadi mahasiswa melalui jalur SBMPTN.

(*Sumber : E-modul Pembelajaran Bahasa Indonesia SMA Kelas XI*)

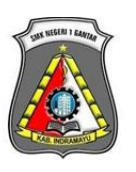

**RENCANA PELAKSANAAN PEMBELAJARAN (RPP) SMK NEGERI 1 GANTAR**

( BAHASA INDONESIA XI ) **TAHUN PELAJARAN 2020/2021**

#### **Struktur Teks Prosedur**

1) Tujuan merupakan pengantar tentang topik yang akan dijelaskan dalam teks. Pada contoh teks berjudul "Cara Mendaftar UTBK" , tujuan yang dimaksud adalah yang berupa pengertian UTBK dan manfaat bagi peserta, yaitu:

UTBK merupakan ujian yang digunakan sebagai syara<sup>t</sup> seorang calon mahasiswa untuk mengikuti SBMPTN. Hasil dari UTBK akan digunakan untuk menyaring calon mahasiswa yang mendaftar ke sebuah PTN.

2) Langkah-langkah berupa perincian petunjuk yang disarankan kepada pembaca terkait pada topik tertentu Pada contoh teks berjudul "Cara Mendaftar UTBK" , langkah-langkahnya, yaitu:

#### Langkah-langkah:

- 1. Pastikan sudah memiliki akun LTMPT
- 2. Login menggunakan akun LTMPT di laman portal LTMPT
- 3. Pilih menu pendaftaran UTBK-SBMPTN
- 4. Pilih pusat UTBK
- 5. Isilah kebutuhan khusus jika diperlukan.
- 6. Jika mendaftar melalui skema KIP, maka lakukan tahapan berikut:
- a. Pastikan sudah memiliki KIP kuliah
- b. Isi nomor pendaftaran KIP Kuliah
- 1. Isi jenis jurusan SMTA
- 2. Pilih PTN dan program studi yang diminati
- 3. Unggah portofolio (bagi program studi yang mewajibkan untuk mengunggah portofolio)
- 4. Lakukan konfirmasi data dan melakukan simpan permanen
- 5. Cetak kartu tanda bukti peserta UTBK-SBMPTN
- 3) Penegasan ulang berupa harapan ataupun manfaat apabila petunjuk- petunjuk itu dijalankan dengan baik. Pada contoh teks berjudul "Cara Mendaftar UTBK" penegasan ulangnya,yaitu:

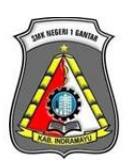

**SMK NEGERI 1 GANTAR**

( BAHASA INDONESIA XI ) **TAHUN PELAJARAN 2020/2021**

Dengan persiapan matang dan mengerjakan soal dengan baik saat mengikuti UTBK, semoga kita dapat berhasil dan diterima menjadi mahasiswa melalui jalur SBMPTN.

#### **3. Kajian Kebahasaan Teks Prosedur**

Pada umumnya teks prosedur memiliki aspek kebahasaan sebagai berikut:

a. Banyak menggunakan kata kerja perintah (imperatif).

Kata kerja imperatif dibentuk dengan akhiran -kan, -i, dan partikel-lah.

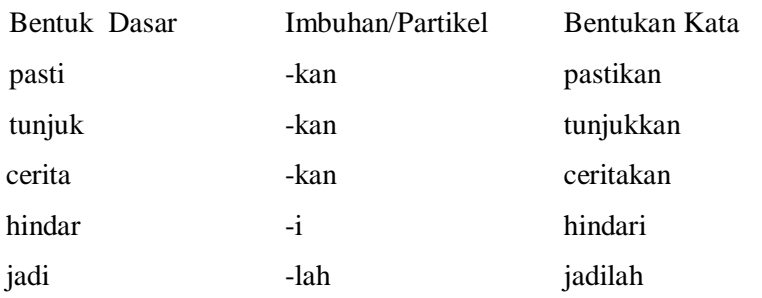

Ciri-ciri kalimat imperatif adalah berisikan perintah, imbauan atau larangan serta diakhiri dengan tanda seru (!) di akhir kalimat.

b. Banyak menggunakan kata-kata teknis yang berkaitan dengan topik yang dibahasnya.

Kata teknis adalah kata-kata yang memiliki makna khusus pada suatu bidang keahlian. Makna dari kata teknis ini adalah makna leksikal atau makna kamus. Apabila teks tersebut berkenaan dengan masalah komunikasi, akan digunakan istilah-istilah komunikasi pula, misalnya tanya jawab, kontak mata, pewawancara, verbal, nonverbal, bahasa tubuh, dan negosiasi.

- c. Banyak menggunakan konjungsi dan partikel yang bermakna penambahan. Konjungsi penambahan adalah sebuah konjungsi bermakna tambahan yang diberikan untuk menggabungkan kalimat sederhana menjadi kalimat kompleks. Contoh: selain itu, pun, kemudian, selanjutnya, oleh karena itu, lalu, setelah itu, dan di samping itu.
- d. Banyak menggunakan pernyataan persuasif.

Kalimat persuasif merupakan kalimat ajakan kepada seseorang atau banyak orang. Tidak hanya berisi ajakan, kalimat persuasif juga berisi tentang suatu permintaan atau imbauan, contohnya:

- 1. Penggunaan bahasa yang baik juga menjadi keharusan.
- 2. Singkatnya, akan lebih baik bila kita mampu menampilkan sikap yang antusias, baik secara verbal maupun nonverbal.
- e. Apabila prosedur itu berupa resep dan petunjuk penggunaan alat, akan digunakan gambaran terperinci tentang benda dan alat yang dipakai, termasuk ukuran, jumlah, dan warna.

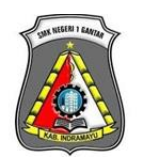

**SMK NEGERI 1 GANTAR**

( BAHASA INDONESIA XI ) **TAHUN PELAJARAN 2020/2021**

Perhatikan contoh teks prosedur di bawah ini!

#### **Cara Mendirikan Tenda Kemah**

Ada beberapa jenis tenda yang dapat digunakan dalam kegiatan kepramukaan, tetapi untuk kegiatan berkemah yang baik, tenda yang digunakan hendaknya merupakan tenda standar yang mendirikannya dengan menggunakan tali dan patok. Hal ini untuk melatih keterampilan dan ketangkasan anggotanya dalam kegiatan berkemah tersebut.

Berikut ini cara mendirikan tenda yang benar dan baik dalam kegiatan berkemah pramuka yaitu :

- 1. Periksa, bersihkan dan amankan terlebih dahulu area atau wilayah tempat yang akan dipasangi tenda
- 2. Persiapan perlengkapan dan peralatan untuk memasang tenda seperti ; tenda, tiang, patok, tali, palu kecil, dll. Buka lembaran tenda untuk mengetahui besarnya dan tentukan arah dan sudut tenda.
- 3. Pasang tiang tenda sesuai posisinya, dalam hal ini pada sudut-sudut tenda yang bersangkutan.
- 4. Tancapkan patok-patok pada tiap sudut tenda dan pintu tenda.
- 5. Setelah menegakan tiang tongkat, ambil tali, lalu ikatkan pada patok yang sudah tertancap di tanah.
- 6. Begitupun dengan tiang depan, ikatkan talinya. (Alangkah lebih bagus jika menggunakan tali ganda).
- 7. Pasang pendukung tenda, seperti, lampu, pagar, gerbang dan lain sebagainya.

([https://www.gurupendidikan.co.id/teks-prosedur/\)](https://www.gurupendidikan.co.id/teks-prosedur/)

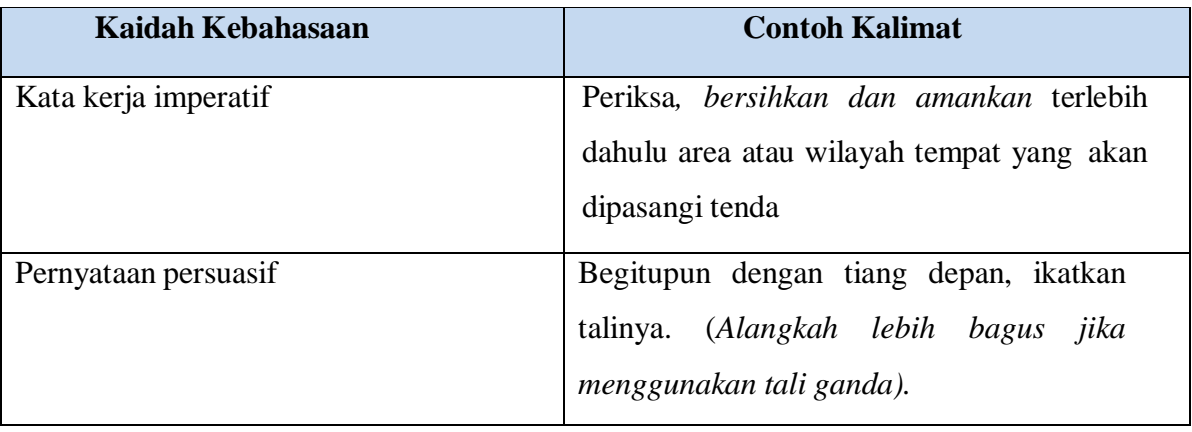

#### **Aspek Kebahasaan Teks Prosedur**

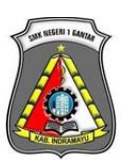

### **SMK NEGERI 1 GANTAR**

( BAHASA INDONESIA XI ) **TAHUN PELAJARAN 2020/2021**

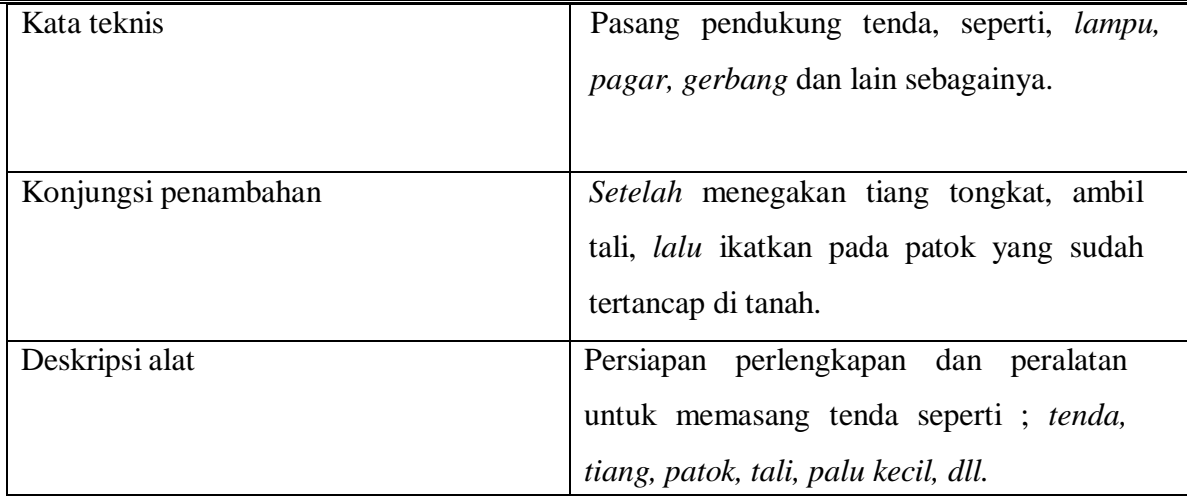

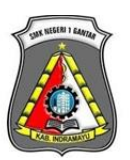

**SMK NEGERI 1 GANTAR**

( BAHASA INDONESIA XI ) **TAHUN PELAJARAN 2020/2021**

#### **LAMPIRAN 2**

#### **MEDIA PEMBELAJARAN**

- 1. *Zoom Meeting*
- 2.*Google Classroom*
- 3.Google formulir
	- a. Daftar presensi:<https://bit.ly/DaftarPresensiXI>
- 4.Video pembelajaran:
	- a. Teks prosedur
		- " Cara Edit Video di Kinemaster Tanpa Watermark " [\(https://www.youtube.com/watch?v=tPl8QZFL49w\)](https://www.youtube.com/watch?v=tPl8QZFL49w)
	- b. Materi Ajar Teks Prosedur
	- c. Menganalisis struktur dan kebahasaan teks prosedur
- 5. Lembar Kerja Peserta Didik

# **LEMBAR KERJA PESERTA DIDIK**

#### **Nama Anggota Kelompok :**

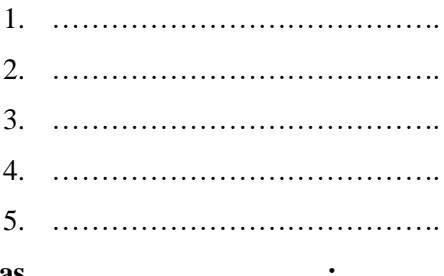

### **Kelas :**

#### **A. KD :**

3.20 Menganalisis struktur dan kebahasaan teks prosedur berkaitan dengan bidang pekerjaan.

#### **B. IPK :**

3.20.1 Menjelaskan struktur teks prosedur disertai alasan dengan benar.

3.20.2 Menganalisis aspek kebahasaan teks prosedur.

#### **C. Petunjuk Belajar :**

- 1. Bacalah dengan cermat teks prosedur di bawah ini!
- 2. Setelah itu, tentukanlah bagian-bagian struktur dalam teks prosedur tersebut!
- 3. Tentukanlah pula kaidah kebahasaan dalam teks prosedur tersebut!

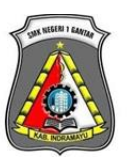

**SMK NEGERI 1 GANTAR**

( BAHASA INDONESIA XI ) **TAHUN PELAJARAN 2020/2021**

#### **1. Bacalah dengan cermat teks prosedur di bawah ini!**

#### **Cara Mengurus Visa**

Secara umum, visa merupakan tanda bukti izin untuk berkunjung ke suatu negara dengan tujuan wisata atau bekerja selama jangka waktu tertentu. Visa biasanya diberikan oleh negara asal untuk digunakan pada negara tujuan.

Berikut tahapan cara pengurusan visa yang harus dilakukan:

- 1. Menyiapkan segala keperluan identitas seperti KTP, SIM, Akta Lahir, Ijazah, dan identitas lainnya beserta copy dari keseluruhan identitas tersebut
- 2. Mendatangi kantor imigrasi dan mengisi formulir permohonan pembuatan visa
- 3. Mengisi dan melengkapi segala hal yang dibutuhkan dalam formulir kemudian menyerahkannya pada petugas yang berwenang
- 4. Setelah itu petugas akan memberikan tanda terima beserta jadwal untuk melakukan foto yang akan ditempelkan pada visa
- 5. Ikuti jadwal foto sesuai waktu yang tertera, biasanya sekaligus dilakukan rekam sidik jari
- 6. Tunggu sesi wawancara dan siapkan dokumen asli untuk ditunjukkan
- 7. Usai wawancara akan dijelaskan mengenai metode pembayaran buku visa serta jadwal pengambilan visa
- 8. Pada tanggal yang ditentukan, bayarlah semua syarat administrasi, kemudian anda bisa mengambil visa pada jadwal yang juga sudah diberikan
- 9. Visa biasanya selesai dalam waktu satu minggu sejak pengurusan dilakukan

#### **2. Bersama kelompokmu, analisislah struktur teks prosedur di atas!**

#### **3. Tuliskan hasil diskusimu pada tabel di bawah ini!**

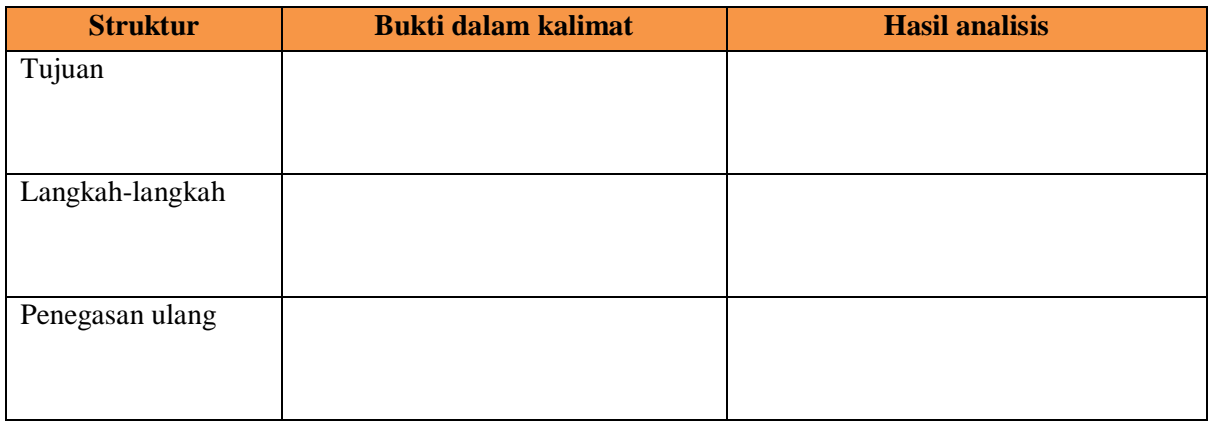

#### **1. Bacalah dengan cermat teks prosedur di bawah ini!**

#### **Cara Mengurus Paspor**

Paspor adalah dokumen resmi yang dikeluarkan oleh pejabat yang berwenang dari suatu negara yang berisi identitas pemegangnya dan berlaku untuk melakukan perjalanan antar negara. Berikut adalah cara mengurus paspor.

- 1. Datang ke kantor imigrasi. Bisa datang ke kantor imigrasi yang tertera pada KTP atau datang ke kantor imigrasi terdekat.
- 2. Kemudian beli formulir permohonan, formulir permohonan ada di loket yang sudah disediakan, isi dengan lengkap formulir tersebut sesuai dokumen yang dimiliki dan jangan lupa bawa dokumen yang asli.

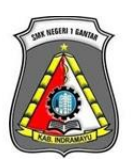

**SMK NEGERI 1 GANTAR** ( BAHASA INDONESIA XI )

**TAHUN PELAJARAN 2020/2021**

- 3. Kemudian serahkan formulir permohonan yang telah selesai diisi keloket pendaftaran.
- 4. Selanjutnya ambil tanda terima dan jadwal foto serta pengambilan sidik jari.
- 5. Setelah semua itu dilakukan, maka saatnya kita sampai pada tahap wawancara dengan menunjukkan dokumen asli.
- 6. Setelah tahap wawancara selesai, langkah selanjutnya adalah membayar buku paspor dan menandatangani buku paspor serta meminta informasi kapan jadwal pengambilan paspor tersebut.
- 7. Di tanggal yang sudah ditentukan, kita bisa mengambil paspornya, biasanya pembuatan paspor memakan waktu 1 pekan.

#### **2. Bersama kelompokmu, analisislah kebahasaan teks prosedur di atas!**

**3. Tuliskan hasil diskusimu pada tabel di bawah ini!**

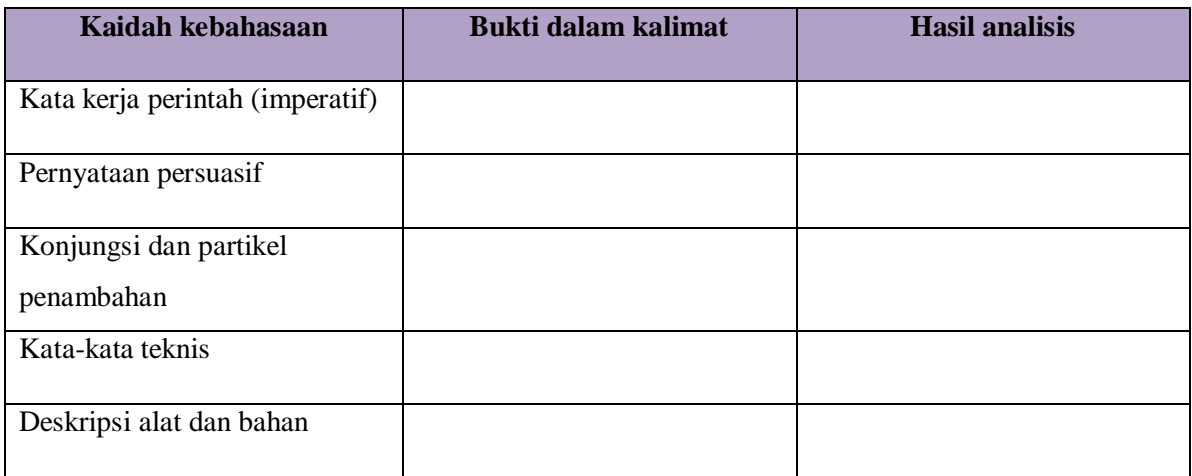

7. Teks prosedur untuk bahan evaluasi

#### **Cara Membuat Blog di Wordpress**

Wordpress adalah sebuah aplikasi open source yang sangat populer digunakan untuk mesin blog (blog engine). Wordpress dibangun dalam bahasa pemrograman PHP dan database (basis data) MySQL. PHP dan MySQL merupakan perangkat lunak open source software. Bagaimana cara membuat blog di Wordpress? Ikuti langkah-langkah dibawah ini dalam membuat blog di Wordpress.

1) Pertama Anda harus membuka situs Wordpress

2) Kemudian, masukkan alamat web yang ingin dibuat

3) Selanjutnya klik tombol "Buat situs web"

4) Maka akan muncul halaman baru. Pada halaman ini Anda akan diminta untuk mengisi kolom-kolom, seperti alamat email, nama pengguna (untuk login), password dan alamat blog

5) Pihak Wordpress akan mengirimkan link untuk verifikasi ke email Anda. Cari email dari Wordpress dan klik link verifikasinya

6) Setelah melakukan verifikasi, nanti akan terbuka tab baru di browser Anda dan Anda akan melihat halaman dashboard Wordpress milik Anda.

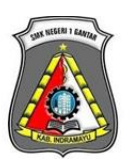

**SMK NEGERI 1 GANTAR**

( BAHASA INDONESIA XI ) **TAHUN PELAJARAN 2020/2021**

#### **LAMPIRAN 3**

#### **INSTRUMEN PENILAIAN**

#### **1. Instrumen Penilaian Pengetahuan**

Satuan Pendidikan : SMK Negeri 1 Gantar

Mata Pelajaran : Bahasa Indonesia

Kelas/Semester : XI/Ganjil

Tahun Pelajaran : 2020/2021

a. Kisi-kisi

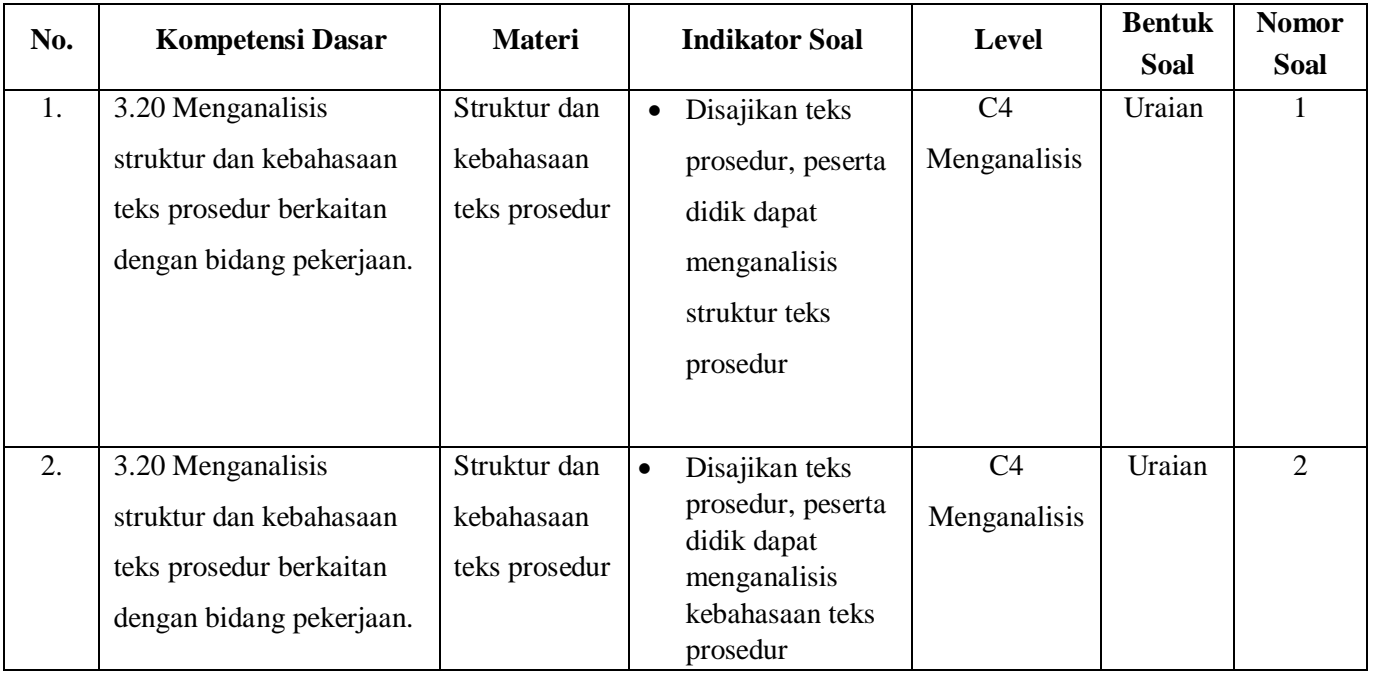

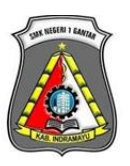

**SMK NEGERI 1 GANTAR**

( BAHASA INDONESIA XI ) **TAHUN PELAJARAN 2020/2021**

b. Soal

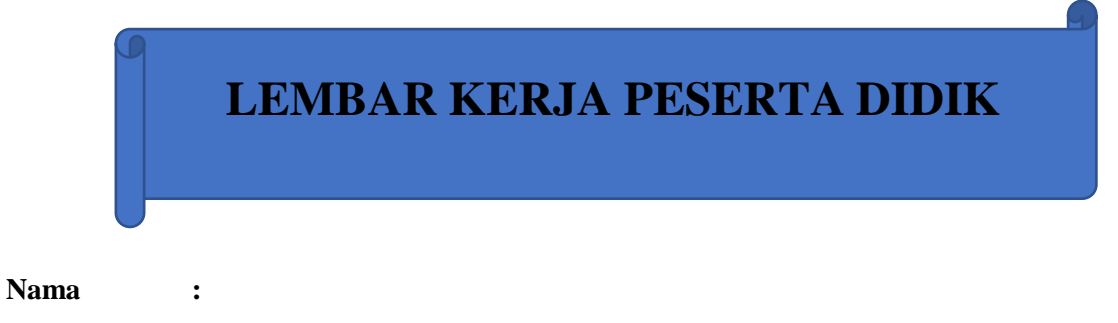

**Kelas :**

**A. KD :** 

3.20 Menganalisis struktur dan kebahasaan teks prosedur berkaitan dengan bidang pekerjaan.

#### **B. IPK :**

3.20.1 Menjelaskan struktur teks prosedur disertai alasan dengan benar.

3.20.2 Menganalisis aspek kebahasaan teks prosedur.

#### **C. Petunjuk Belajar :**

- 1. Bacalah dengan cermat teks prosedur di bawah ini!
- 2. Setelah itu, tentukanlah bagian-bagian struktur dalam teks prosedur tersebut!
- 3. Tentukanlah pula kaidah kebahasaan dalam teks prosedur tersebut!
- 1. Bacalah dengan cermat teks prosedur di bawah ini!

#### **Cara Menggunakan Modem Eksternal**

Agar komputer kita bisa terhubung dengan internet, maka kita perlu menggunakan modem. Banyak jenis modem yang ada dipasaran, kali ini kita akan menjelaskan cara menggunakan jenis modem eksternal. Berikut adalah cara menggunakan modem eksternal.

Siapkan modem eksternal dalam keadaan sudah terisi kuota internet serta komputer kita. Sambungkan modem eksternal kita ke port usb pada komputer. Lalu tunggu sampai komputer mendeteksi modem secara otomatis.

Ketika modem sudah terdeteksi, maka akan muncul aplikasi secara otomatis. Apabila aplikasi tidak muncul, kemungkinan aplikasi tersebut belum terinstal. Maka harus dilakukan istalasi terlebih dahulu.

Cara menginstal aplikasinya adalah buka modem di file explorer. Kemudian pilih setup installer modem. Kemudian ikuti langkah langkahnya. Tunggu sampai proses menginstal aplikasi selesai. Buka aplikasi tersebut kemudiah pilih connect.

Apabila sudah terhubung, cek koneksi internet dengan cara membuka website. Buka aplikasi browser (Biasanya menggunakan mozilla firefox atau google chrome). Kemudian masukkan alamat link website seperti google, facebook, youtube, twitter, dan lain-lain. Apabila sudah bisa menampilakan website tersebut artinya komputer kita sudah terhubung ke internet.

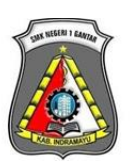

### **SMK NEGERI 1 GANTAR**

( BAHASA INDONESIA XI )

**TAHUN PELAJARAN 2020/2021**

- 2. Analisislah struktur dan kebahasaan teks prosedur di atas!
- 3. Tuliskan hasil analisismu pada tabel di bawah ini!

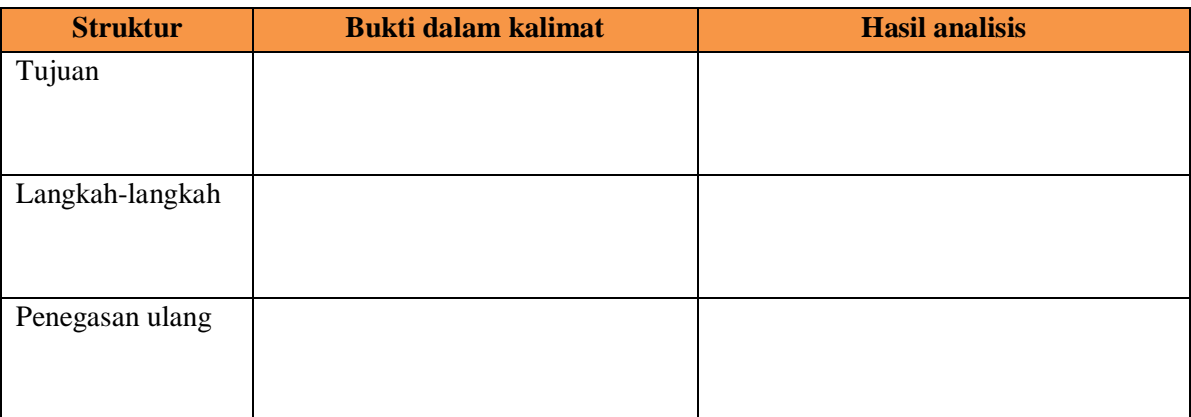

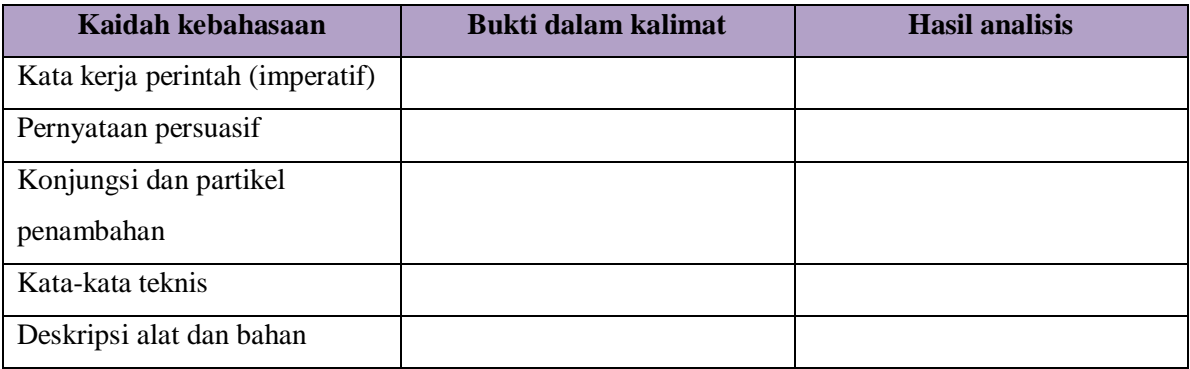

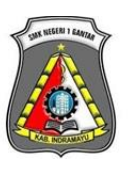

**SMK NEGERI 1 GANTAR**

( BAHASA INDONESIA XI ) **TAHUN PELAJARAN 2020/2021**

#### d. Rubrik penilaian

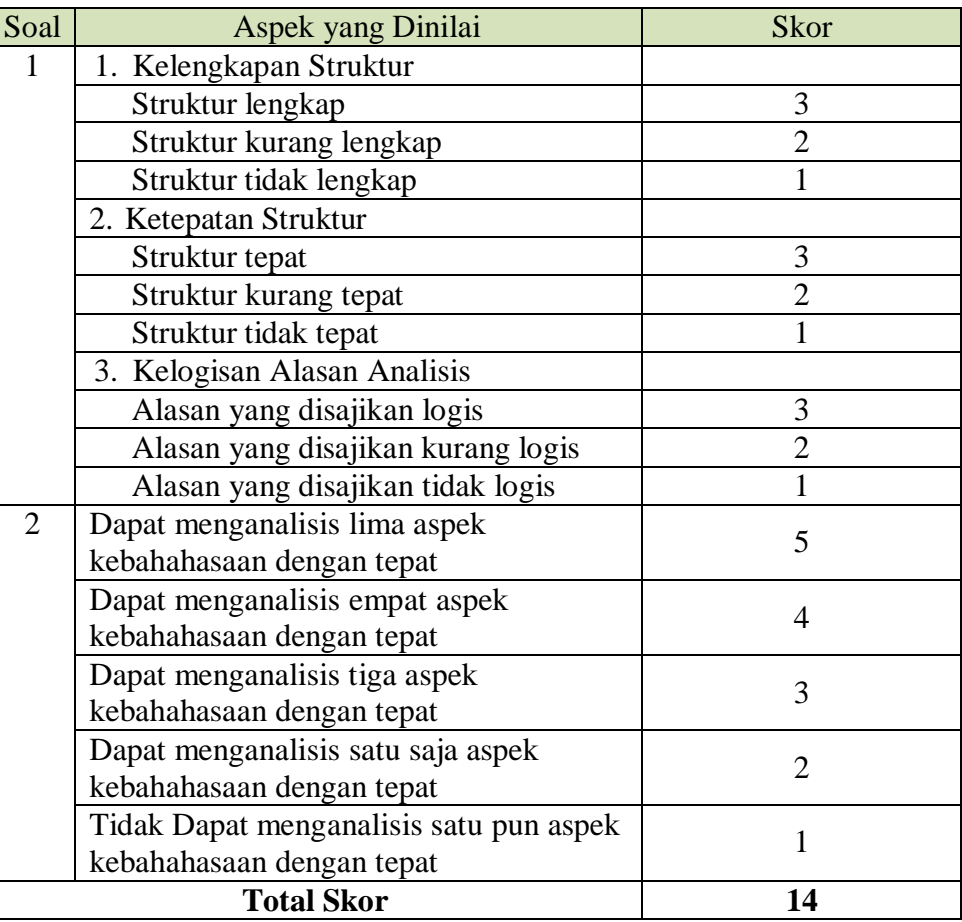

Nilai Akhir  $=$   $\frac{Skor \, perolehan}{Skor \, maksimal}$  x 100  $=$   $\frac{14}{14}$  $\frac{14}{14}$  x 100  $= 100$ 

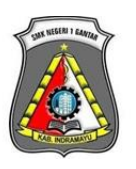

#### **SMK NEGERI 1 GANTAR**

( BAHASA INDONESIA XI ) **TAHUN PELAJARAN 2020/2021**

#### **2. Instrumen Penilaian Sikap**

Satuan Pendidikan : SMK Negeri 1 Gantar

Mata Pelajaran : Bahasa Indonesia

Kelas/Semester : XI/Ganjil

Tahun Pelajaran : 2020/2021

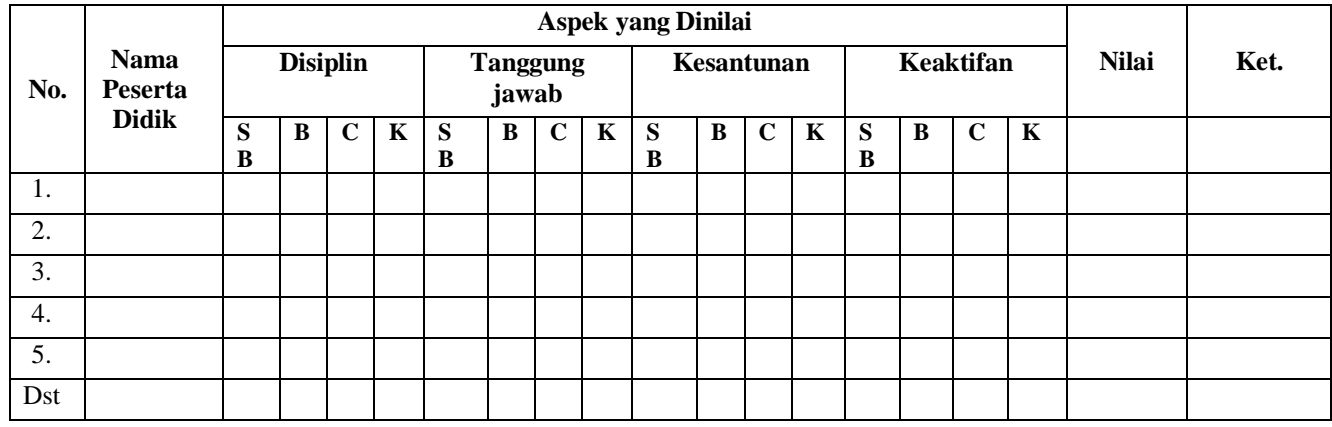

 $SB =$ Sangat Baik B = Baik C = Cukup K = Kurang

Konversi nilai sikap:

- $81 100 = SB$
- $66 80 = B$
- $51 65 = C$
- $0 50 = K$

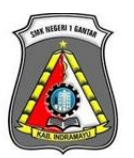

**SMK NEGERI 1 GANTAR**

( BAHASA INDONESIA XI ) **TAHUN PELAJARAN 2020/2021**

#### **LAMPIRAN 4**

#### **LEMBAR KERJA PESERTA DIDIK**

**LEMBAR KERJA PESERTA DIDIK**

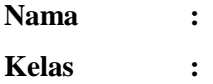

#### **C. KD :**

3.20 Menganalisis struktur dan kebahasaan teks prosedur berkaitan dengan bidang pekerjaan.

#### **D. IPK :**

3.20.1 Menjelaskan struktur teks prosedur disertai alasan dengan benar.

3.20.2 Menganalisis aspek kebahasaan teks prosedur.

#### **C. Petunjuk Belajar :**

- 1. Bacalah dengan cermat teks prosedur di bawah ini!
- 2. Setelah itu, tentukanlah bagian-bagian struktur dalam teks prosedur tersebut!
- 3. Tentukanlah pula kaidah kebahasaan dalam teks prosedur tersebut!
- 1. Bacalah dengan cermat teks prosedur di bawah ini!

#### **Cara Menggunakan Modem Eksternal**

Agar komputer kita bisa terhubung dengan internet, maka kita perlu menggunakan modem. Banyak jenis modem yang ada dipasaran, kali ini kita akan menjelaskan cara menggunakan jenis modem eksternal. Berikut adalah cara menggunakan modem eksternal.

Siapkan modem eksternal dalam keadaan sudah terisi kuota internet serta komputer kita. Sambungkan modem eksternal kita ke port usb pada komputer. Lalu tunggu sampai komputer mendeteksi modem secara otomatis.

Ketika modem sudah terdeteksi, maka akan muncul aplikasi secara otomatis. Apabila aplikasi tidak muncul, kemungkinan aplikasi tersebut belum terinstal. Maka harus dilakukan istalasi terlebih dahulu.

Cara menginstal aplikasinya adalah buka modem di file explorer. Kemudian pilih setup installer modem.

Kemudian ikuti langkah langkahnya. Tunggu sampai proses menginstal aplikasi selesai. Buka aplikasi tersebut kemudiah pilih connect.

Apabila sudah terhubung, cek koneksi internet dengan cara membuka website. Buka aplikasi browser (Biasanya menggunakan mozilla firefox atau google chrome). Kemudian masukkan alamat

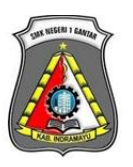

#### **SMK NEGERI 1 GANTAR**

( BAHASA INDONESIA XI )

#### **TAHUN PELAJARAN 2020/2021**

link website seperti google, facebook, youtube, twitter, dan lain-lain. Apabila sudah bisa menampilakan website tersebut artinya komputer kita sudah terhubung ke internet.

- 2. Analisislah struktur dan kebahasaan teks prosedur di atas!
- 3. Tuliskan hasil analisismu pada tabel di bawah ini!

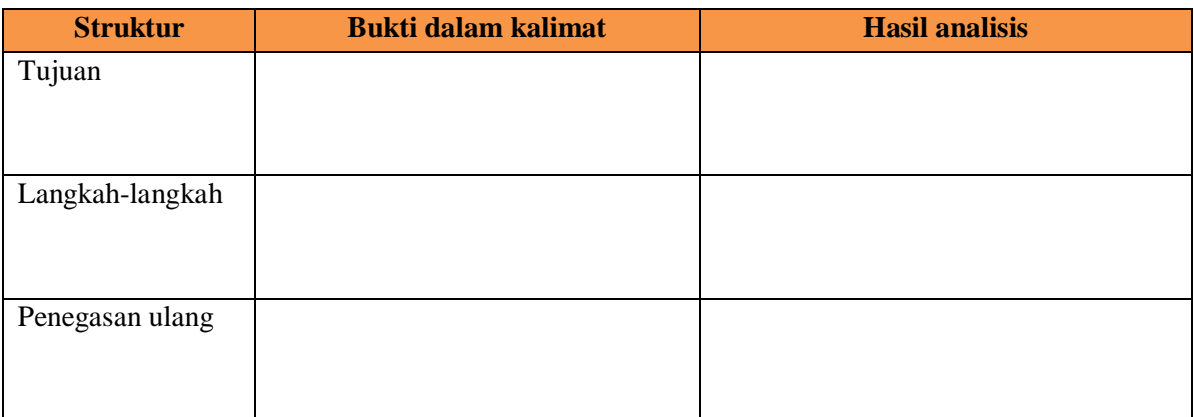

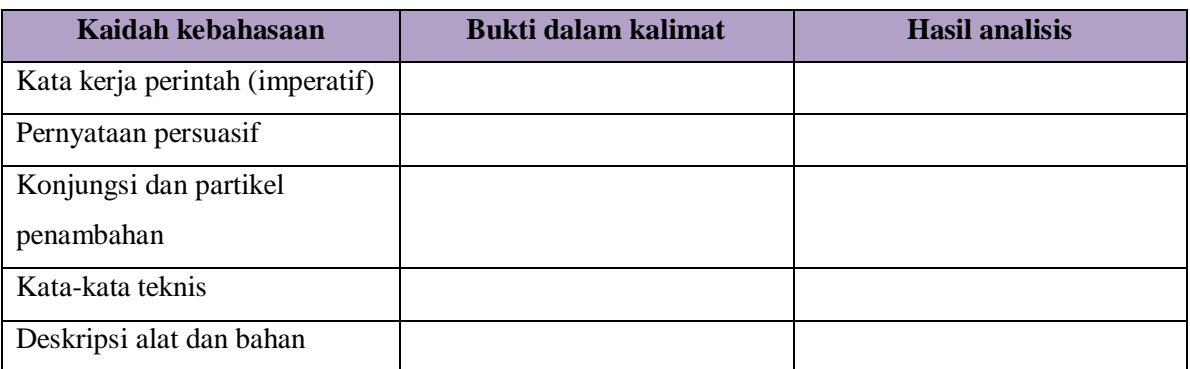

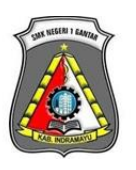

**SMK NEGERI 1 GANTAR**

( BAHASA INDONESIA XI ) **TAHUN PELAJARAN 2020/2021**

# **LAMPIRAN PENDUKUNG**